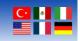

# CELIA Engineering Kit Quick Start Guide

Date: 22 Jun 2024 Document Revision: 1.01H

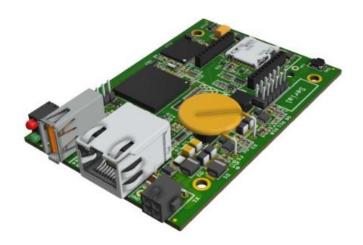

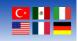

Telephone : +1 (713) 283-9970

E-mail : sales@bipom.com

Web : www.bipom.com

BiPOM Electronics, Inc. All rights reserved.

CELIA Quick Start Guide. No part of this work may be reproduced in any manner without written permission of BiPOM Electronics, Inc.

All trademarked names in this manual are the property of their respective owners.

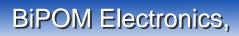

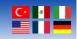

#### **Kit Contents**

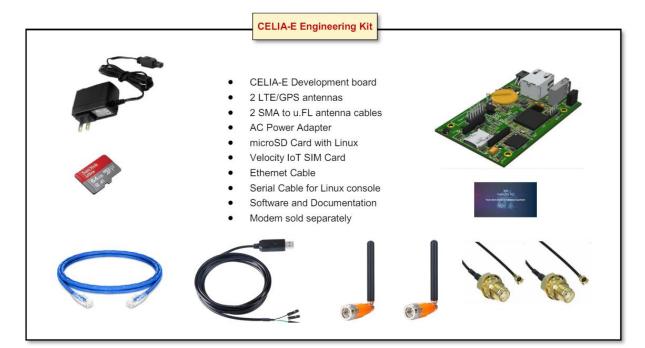

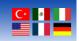

#### **Hardware Setup**

Diagrams of the CELIA-E board showing all relevant ports and components can be found in **Appendix A**.

- 1. Check that the micro-SD card is properly inserted into the micro-SD holder on the board. If it is not fully inserted, gently push into the holder until the card clicks into place.
- 2. Plug the ethernet cable into Ethernet port on the right side of the CELIA-E board. When the device is powered, the yellow LED on Ethernet port will indicate successful connection. Plug the other end of the ethernet cable into the computer or router.
- 3. Plug in the UART end of UART-USB cable to the UART pins near the bottom right of the board. The three right most pins of the UART on the board should be used. From right to left, the order of UART cables is green, white, then black.
- 4. Plug in USB end of USB-UART cable to computer.
- Plug in power supply cable to the board's 4-pin power connector located on the top right corner of board. The CELIA-E board can be powered by connecting the power supply cable to a standard power supply outlet. The board can operate between 8V and 30V. Green LED will flash to indicate device is being powered successfully.

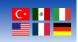

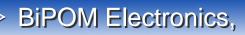

#### **Software Setup**

Micro-IDE is a Windows-based Integrated Development Environment for micro-controller application development. Micro-IDE has a built-in terminal window to interact with CELIA-E boards through a PC COM port. This software is free to download.

Follow this link to download and install Micro-IDE:

https://www.bipom.com/microide.php

Click the link at the top of the page to access the installation software for Micro-IDE:

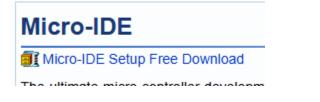

Open the downloaded file once it is finished:

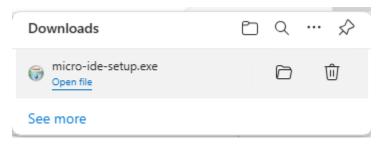

This window may appear. If it does, click "Run Anyway"

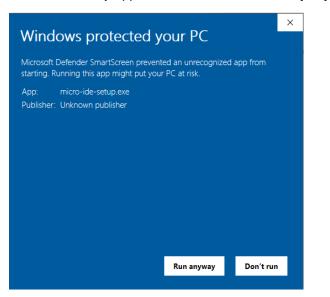

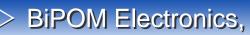

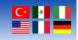

 $\times$ 

Cancel

This window will appear. Click "Yes":

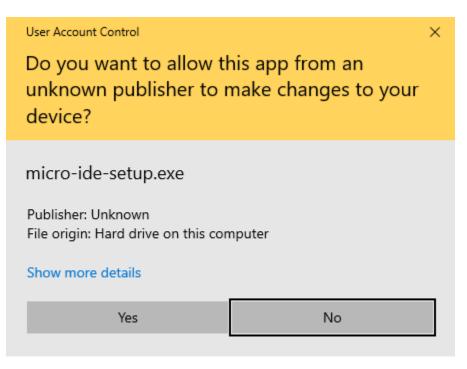

#### This window will appear. Click "Next":

(i) Micro-IDE Setup Welcome to Micro-IDE Setup Setup will guide you through the installation of Micro-IDE. It is recommended that you close all other applications before starting Setup. This will make it possible to update relevant system files without having to reboot your computer. Click Next to continue. Next >

### 6

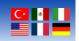

This window will appear. Select a destination for install or use the default location and click "Next":

| 💮 Micro-IDE Setup                                                                                                    | _           |            | ×    |
|----------------------------------------------------------------------------------------------------|-------------|------------|------|
| Choose Install Location<br>Choose the folder in which to install Micro-IDE.                                                        |             |            | Vall |
| Setup will install Micro-IDE in the following folder. To install in a differ<br>and select another folder. Click Next to continue. | ent folder, | click Brov | vse  |
| Destination Folder                                                                                                    | Brow        | wse        |      |
| Space required: 2.1 MB<br>Space available: 126.1 GB<br>Micro-IDE                                                                   |             |            |      |
| < Back N                                                                                                    | lext >      | Car        | ncel |

Choose a folder for creating Micro-IDE shortcuts. The default folder "Micro-IDE" can be used. Click "Install" when the folder has been selected:

| 🌍 Micro-IDE Setup                                                                                                    | _             |            | ×    |
|----------------------------------------------------------------------------------------------------|---------------|------------|------|
| Choose Start Menu Folder<br>Choose a Start Menu folder for the Micro-IDE shortcuts.                                                                                                    |               |            |      |
| Select the Start Menu folder in which you would like to create the<br>can also enter a name to create a new folder.                                                                                         | program's she | ortcuts. Y | ou   |
| Micro-IDE                                                                                                    |               |            |      |
| Accessibility<br>Accessories<br>Administrative Tools<br>BiPOM Connection Manager<br>Bitvise SSH Client<br>Chrome Apps<br>Dell<br>Digi<br>D-Link<br>GNU Tools for ARM Embedded Processors 5.4 2016<br>GNUARM |               |            | *    |
| Do not create shortcuts                                                                                                    |               |            |      |
| Micro-IDE                                                                                                    |               |            |      |
| < Back                                                                                                    | Install       | Car        | ncel |

Once Micro-IDE is finished installing, this window will appear. Uncheck the box "Run Micro-IDE" if you are not ready to use the app. Click "Finish". Micro-IDE is now installed and ready to use.

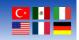

Open Micro-IDE. A window will appear in the middle of the screen, click the "X" at the top right corner to remove this window:

|                                                                                                    | ×        |
|----------------------------------------------------------------------------------------------------|----------|
| What do you want to start with:                                                                                                    |          |
| C Create a new project                                                                                                    |          |
| Open an existing project                                                                                                    |          |
| C Open an example project                                                                                                    |          |
| Micro C 8051-8052                                                                                                    | <b>v</b> |
| Project Description                                                                                                    | ^        |
| Vargek-olock vitc<br>Vargek-dacktrc1663<br>Vargek-daemc51<br>Vargek-geptomk-eptom<br>Vargek-geptomk-24c512<br>Vargek-leiptomk-24c512<br>Vargek-leiptomk-24c512<br>Vargek-leiptomk-24c512 | v        |

Click on "Tools" button at the top left of the window, then click "Options". Next, click on the "Terminal" tab:

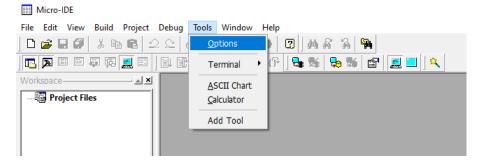

This will open a window with several settings options. Select the correct COM port depending on where the USB-UART cable is connected to the computer. Make sure to select the correct serial port settings as detailed below:

- a. Baud Rate: 115200
- b. Data Bits: 8 Bits
- c. Parity: None
- d. Stop Bits: 1 Bit
- e. Flow Control/Echo: None/Off

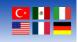

| Options                                                                                                    | $\times$ |
|----------------------------------------------------------------------------------------------------|----------|
| General Editor Terminal Loader                                                                                                    |          |
| Communication<br>Com Port<br>Parity<br>Com Port<br>Parity<br>Com Port<br>Com Port<br>Com P |          |
| Logging Log to file Log file name: Browse                                                                                                    |          |
| Font Selection Sample AaBbCcXxYyZz                                                                                                    |          |
|                                                                                                    |          |
| OK Cancel Apply Help                                                                                                    |          |

Once all correct settings have been selected, click "OK."

Click the "Connect" button.

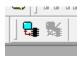

This will establish the connection between Micro-IDE and the CELIA board. When terminal is connected, the buttons will appear as shown:

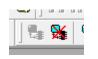

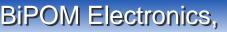

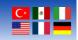

If all cables are properly connected and the Terminal application is running correctly, Linux system will boot, and output should begin to appear in the terminal window of Micro-IDE application (located on the right side of the main window):

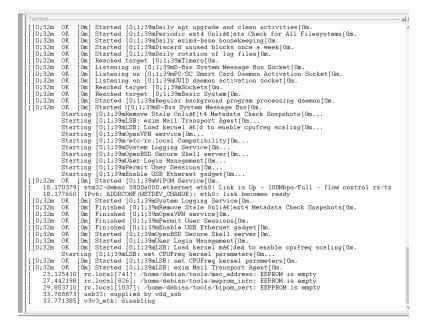

Once the Linux system finishes booting, press Enter key. The login prompt should appear. Type user "debian" then press enter:

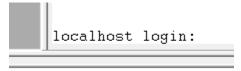

Next, the password prompt will appear. Type password "tmppwd" then press Enter:

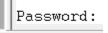

Command prompt should now appear. User is now logged in and can access the CELIA-E's Linux:

```
[?20041
[?2004hdebian@localhost:~$ |
```

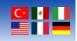

## Appendix A: CELIA-E Board Information

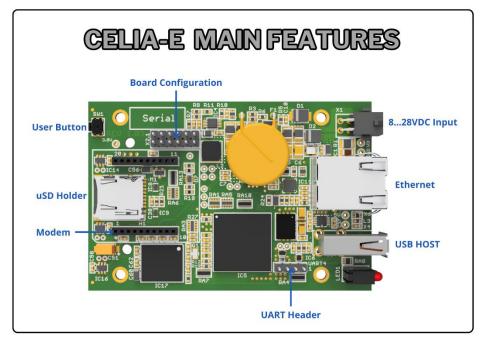

Figure 1: Diagram of CELIA-E board key features and connections.

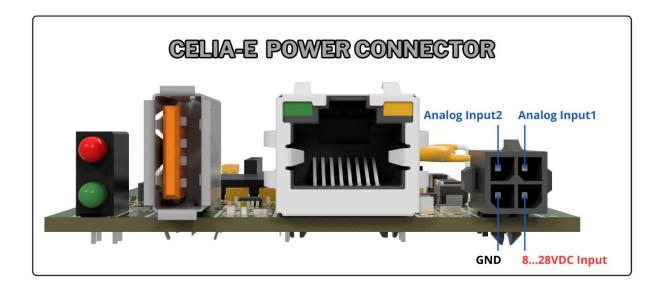

Figure 2: Diagram of connections for power supply cable connector.

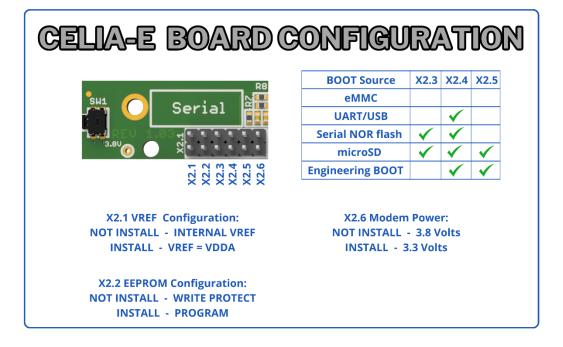

Figure 3: Configuration of CELIA-E board pins

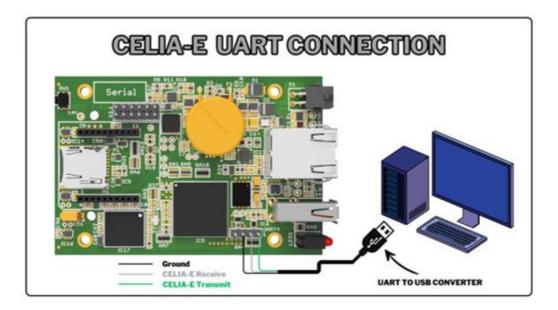

Figure 4: UART connections